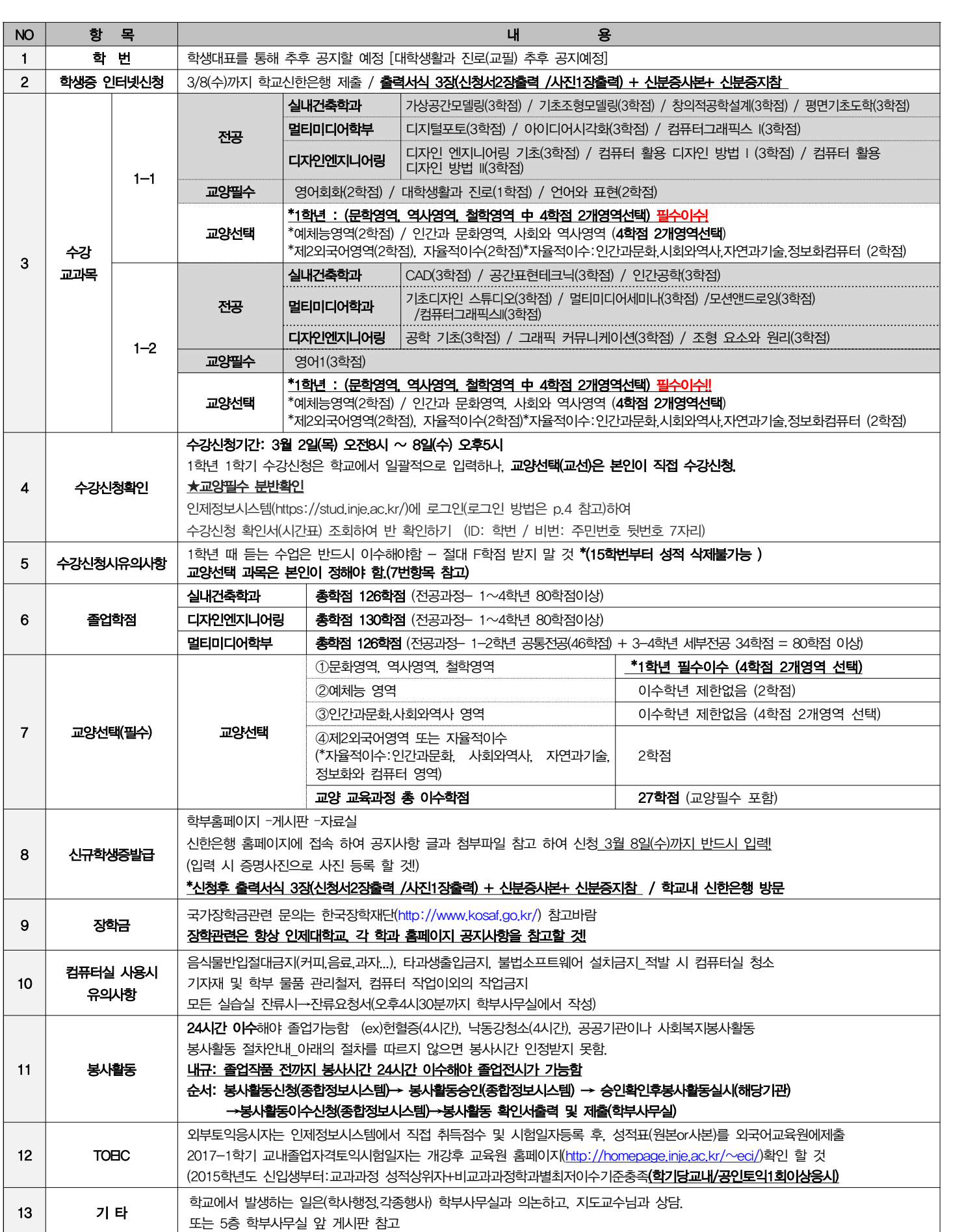

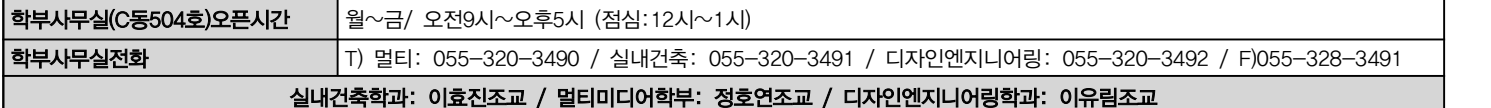

# 2017학년도 신입생 오리엔테이션

## 2017-1학기 시간표 (1학년)

#### ※ 각 수업의 분반은 수강신청확인서를 출력하여 반드시 확인하시기 바랍니다. ★ 전공교과목 및 교양필수 분반확인

인제정보시스템(https://stud.inje.ac.kr/)에 로그인(로그인 방법은 p.3 참고)하여 수강신청 확인서(시간표) 조회하여 반 확인하기 (ID: 학번 / 비번: 주민번호 뒷번호 7자리)

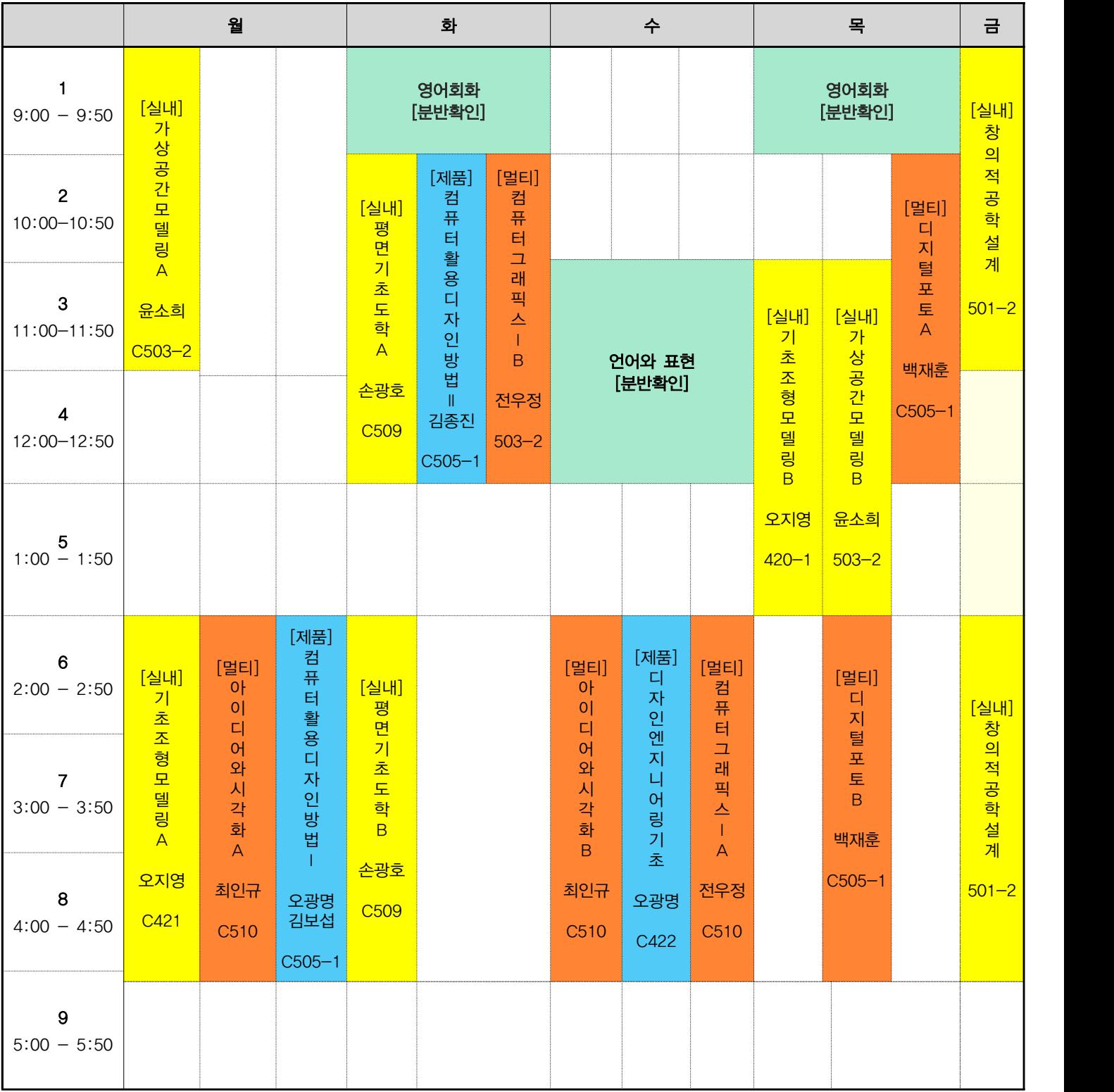

## 수강신청 입력 및 삭제

1. 프로그램 실행하기

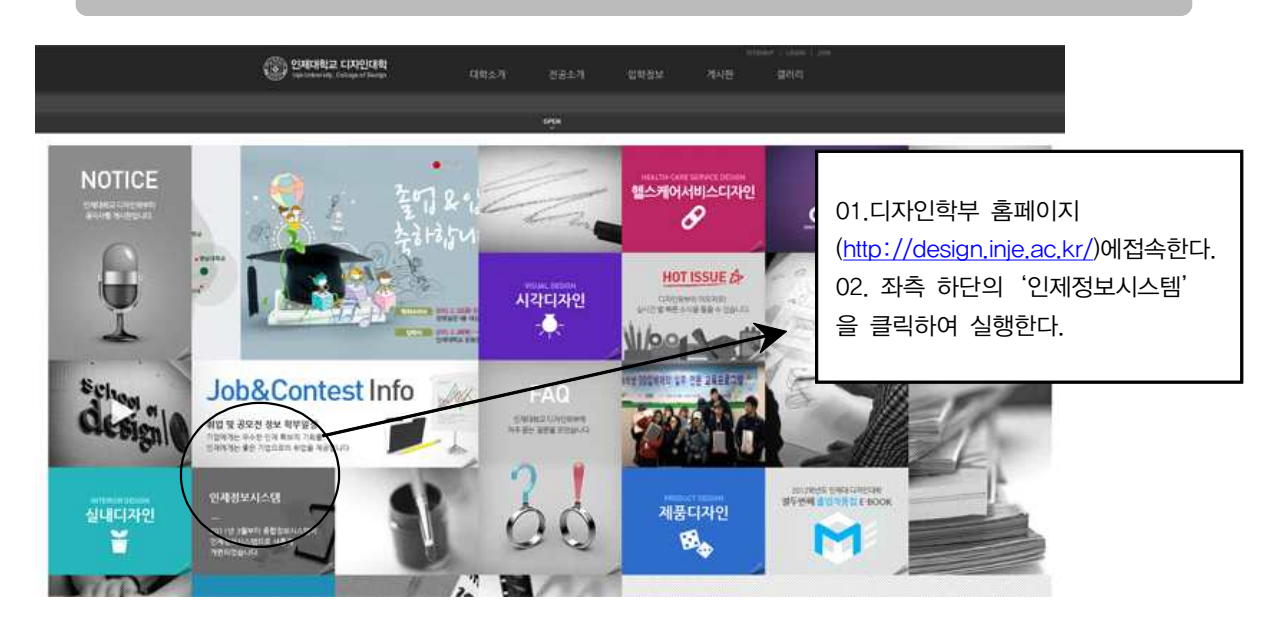

2. LOGIN 및 수강신청 입력 및 삭제 인제대학교 인제정보시스템 안내 2011년 3월부터 중합정보시스템이 인재정보시스템으로 새롭게 7<mark>92</mark>41였습니다.<br>인재정보시스템은 교직<mark>원용, 학생용</mark>으로 구분되어 사용되므로 <mark>사</mark>용자 구분에<br>맞게 선택하신 후 로그인 하시기 바랍니다.  $A$  $\Omega$ 교직원용 **HAHS** (https://g  $\blacklozenge$ 2-1.학생용을 선택한다. ■ 인제정보시스템 실행을 위한 방법 및 설치파일 안내 - ※ 학생은 해당시항 없음 .<br>4크 3.5 및 보안 구성 설치]와 [윈도우 업데이트 설치]가 선행되어야 합니다. 인제정보시스템을 원활하게 사용하기 위해서는 [닷넷 1. 닷넷프레임워크 3.5 및 보안 구성 설치 안내 설치파일 및 방법 다운로드 - - 설치프로그램 Set.p.exe / 설치 매뉴얼 - 설치방법.pd 위 파일 다운로드 후 입축하제 → Selup.exe설행 → [설치진행] 버튼 클릭 후 설치 진행<br>※ OS가 윈도우 Vista 및 7 일 경우 실행파일에서 마우스 오른쪽을 선택하여 [관리자권한으로 실행]을 선택하여 실행<br>※ 모든 항목이 설치되어 있으면 [설치 진행] 버튼은 활성화되지 않습니다. **2, 윈도우 업데이트 설치**<br>인터넷 익스플로러 실행 -+ 메뉴 ) 도구 } 윈도우 업데이트(Wridows Update)에서 중요업데이트는 모두 업데이트 -+ 재시동<br>※ 윈도우업데이트는 개인컴퓨터 관리의 중요한 요소이며, 보인을 위해서 필요한 단계이므로 주기적으로 업데이트하시기 버립니다. 3. 문의처<br>인제대학교 디지털정보원, Tel.055-320-3338~9 ijis  2-2.사용자 ID(학번)와 사용자 암호(주민등록번호 뒤 7자리)를 입력하여 LOGIN한다.

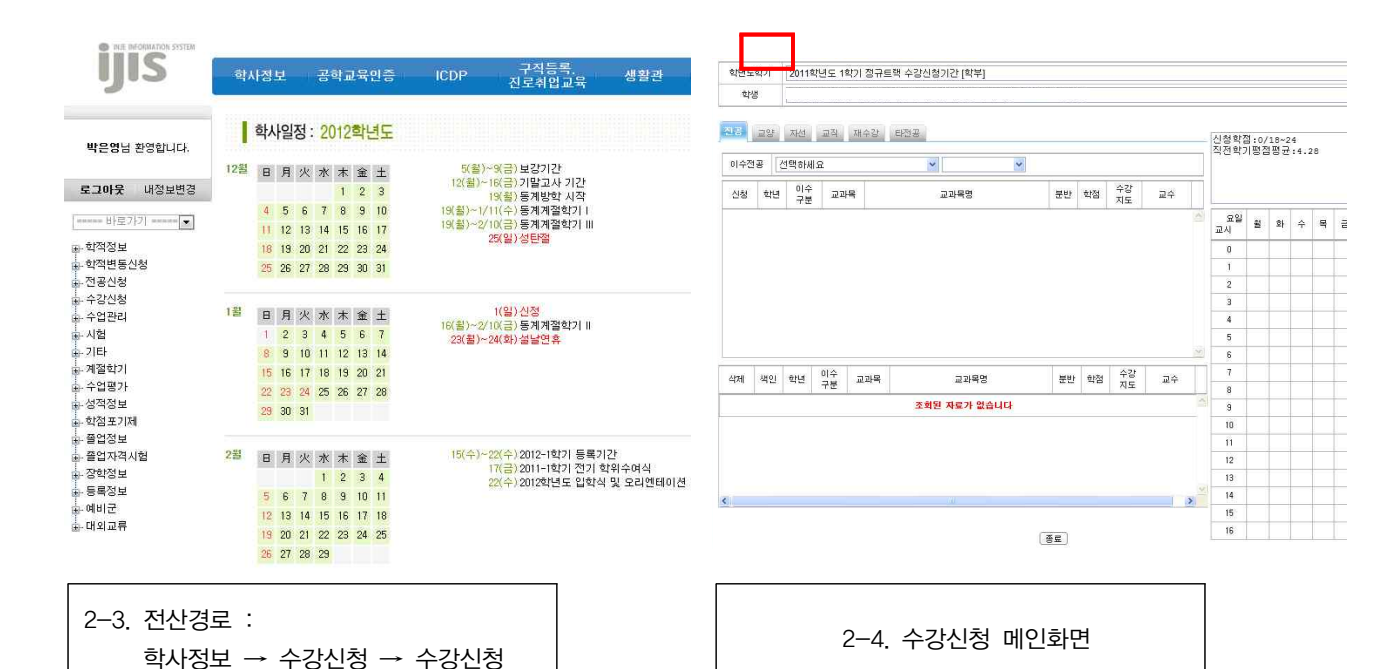

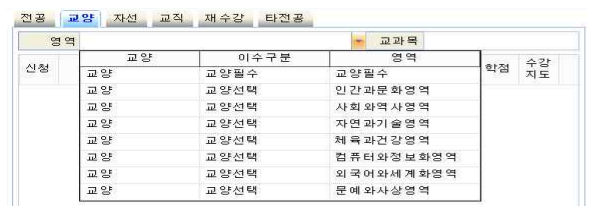

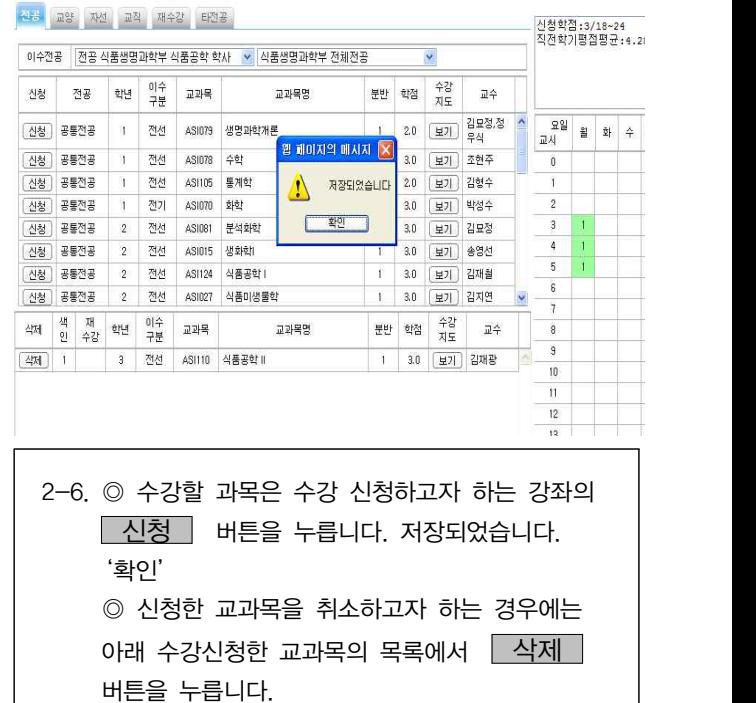

#### 2-5. 수강신청 메인화면 → 교양선택 → 영역클릭 → 체육과건강, 컴퓨터와 정보화, 외국어와 세계화 영역 중 1과목 신청

### ※ 수강신청을 완료한 후에는 수강신청 확인서를 출력하여 반드시 학기말까지 보관하길 바랍니다. (수강신청 관련 민원 발생 시, 증빙자료로 활용됨)